## **Как создать «Специальный пароль»?**

**ВНИМАНИЕ!** Для того, чтобы создать Специальный пароль, необходимо, чтобы к Вашему электронному почтовому ящику был привязан номер телефона. Сделать это можно как перед созданием Специального пароля, так и в процессе. Для привязки телефона к электронной почте воспользуйтесь справочником Mail.ru.

Если Вы уже авторизованы в личном кабинете Mail.ru (Ваш почтовый ящик... @lebedev.ru), воспользуйтесь [ссылкой для создания пароля.](https://mailer.mail.ru/pub/mailer/click/17282/eyJ0eXAiOiJKV1QiLCJhbGciOiJIUzI1NiJ9.eyJsZXR0ZXJfaWQiOjE3MjgyLCJ0ZXN0aW5nIjowLCJwb3N0X3R5cGUiOiJTIiwiZW1haWwiOiJscGktbGViZWRldkBtYWlsLnJ1IiwicG9zdF9pZCI6OTUxNDMsInNlbmRfdXVpZCI6IjllZDQyZDlkLWQ5MTYtNDNiNy1hNmUxLWM2YTdiNWVkN2JmYSIsImxhbmd1YWdlIjoicnUiLCJ1cmxfaWQiOjMxMzU4MSwidXJsIjoiaHR0cHM6Ly9hY2NvdW50Lm1haWwucnUvdXNlci8yLXN0ZXAtYXV0aC9wYXNzd29yZHM_dXRtX2NhbXBhaWduPXNldF9wYXNzd29yZCZ1dG1fbWVkaXVtPW1haWxlciZ1dG1fc291cmNlPWVtYWlsJnV0bV9jb250ZW50PTIwMjAxMTA3In0.dQr4gtlvTPN42dKiqWigVAAcGyECRSTuLsawtyjylDA)

В инструкции, приведенной ниже, перейдите сразу к **Шагу 4**.

В противном случае следуйте изложенной ниже инструкции, начиная с **Шага 1**.

**Шаг 1.** На Вашем компьютере (ноутбуке) откройте веб-браузер и перейдите на сайт [https://mail.ru.](https://mail.ru/) На сайте авторизуйтесь с помощью учетных данных доступа (логин и пароль) к Вашей электронной почте ...@lebedev.ru.

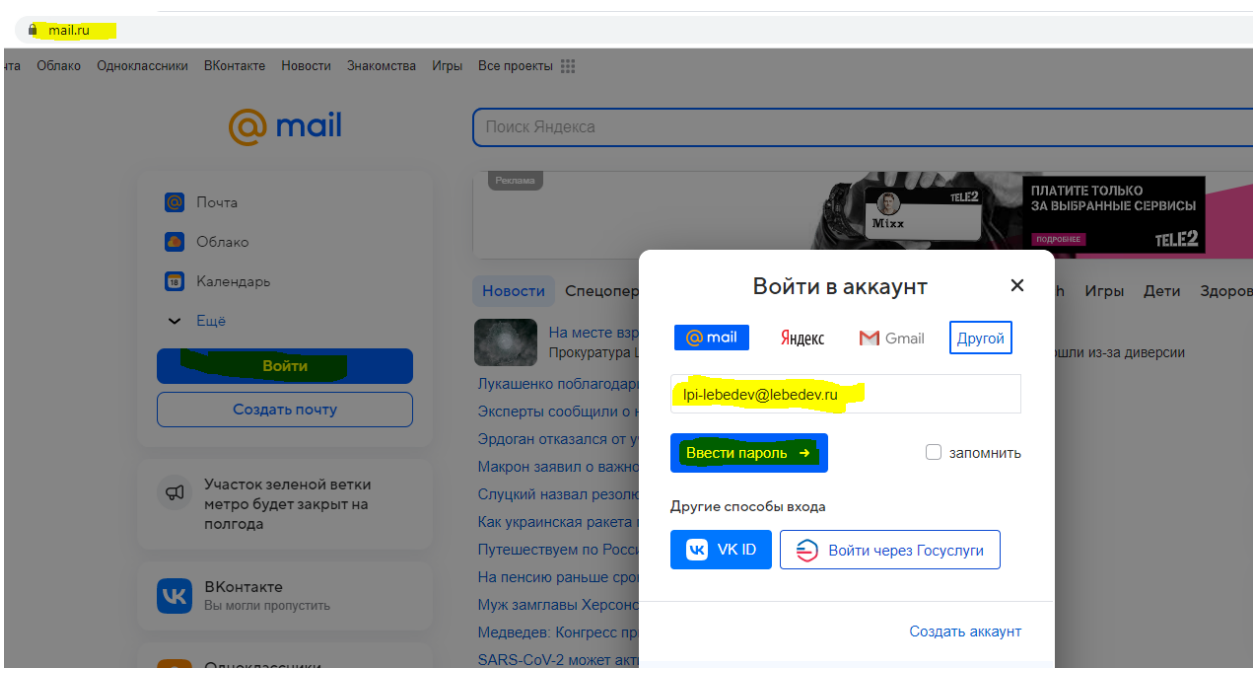

**Шаг 2.** В правом верхнем углу открывшейся страницы находится информация об активном почтовом ящике (адрес Вашей электронной почты) и кнопка разворачивающегося меню  $\blacktriangledown$ . Нажав на нее, в меню необходимо выбрать пункт «Пароль и безопасность».

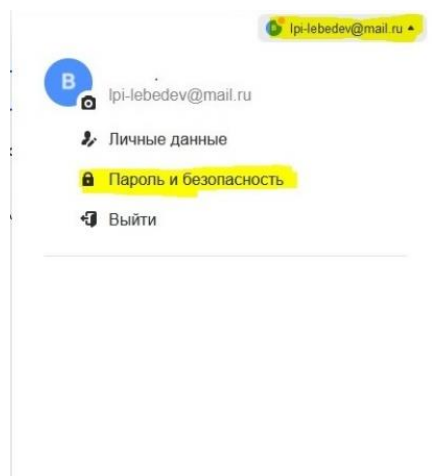

Шаг 3. На открывшейся странице необходимо выбрать пункт «Пароли для внешних приложений».

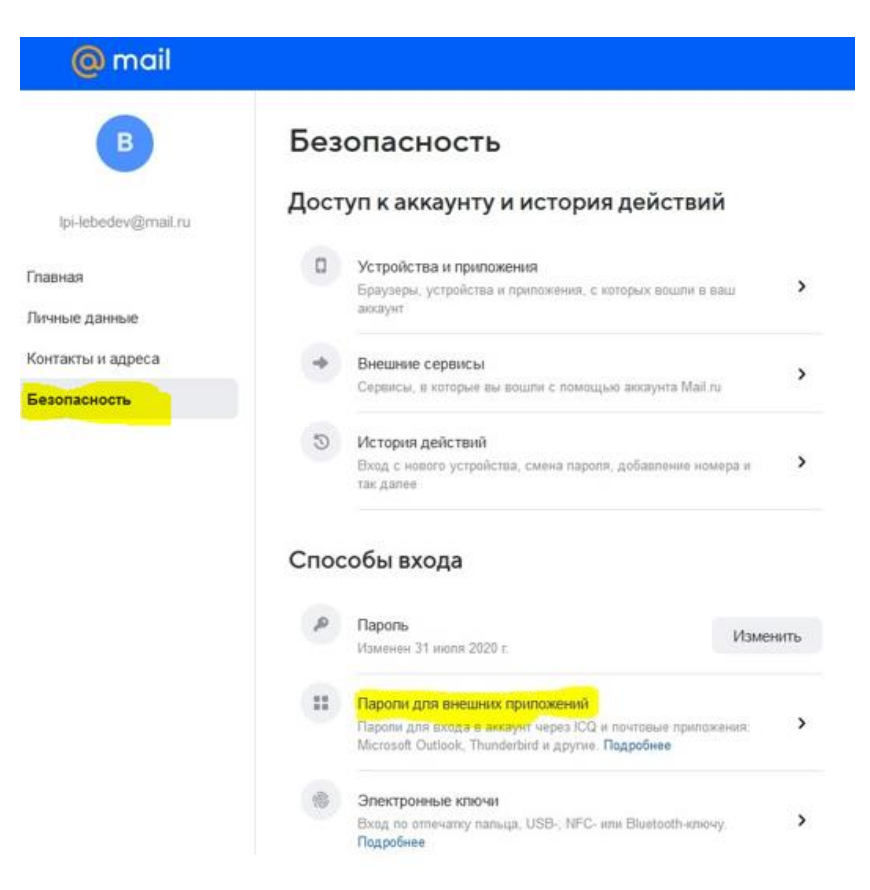

**Шаг 4.** На следующей странице нажмите кнопку «Добавить».

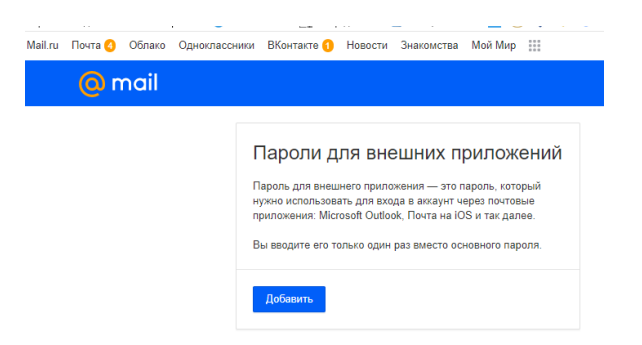

После завершения процедуры создания Специального пароля, Вы увидите сообщение:

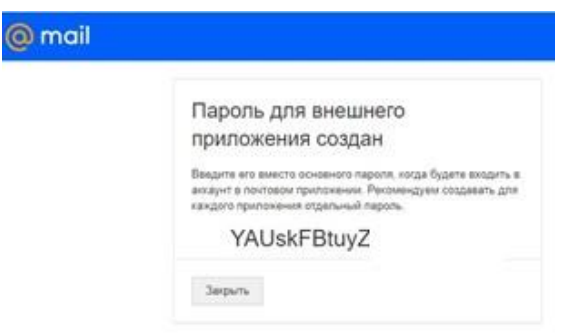

Указанный пароль необходимо сохранить (запомнить), поскольку при следующем входе в раздел «Безопасность» > «Пароли для внешних приложений» и выборе интересующего Вас приложения/устройства/пункта меню, сгенерируется новый пароль, а прежний, полученный при первом входе, будет недействителен.

> ВНИМАНИЕ! Сгенерированные пароли необходимы для настройки доступа к почте в сторонних приложениях. На сайте https://mail.ru, в официальных приложениях Mail.ru, а также при входе в Личный кабинет на сайте ФИАН (https://lebedev.ru/ru/) пароль для входа остается прежним!!!

Шаг 5. Необходимо провести повторную авторизацию для Вашего электронного почтового ящика в сторонних приложениях, введя в качестве пароля к почтовому ящику созданный Специальный пароль.

Для повторной авторизации в сторонних приложениях и на периферийных устройствах воспользуйтесь инструкцией разработчика (производителя) приложения (устройства), а также инструкциями по настройке почты на сайте ФИАН.

Также необходимо провести корректировку в настройках сборщиков писем (режимов автоматической пересылки) с Вашего почтового ящика ...@lebedev.ru на других почтовых сервисах. Здесь Вам помогут инструкции разработчиков почтовых сервисов.

Обратите внимание, что Вы можете использовать как елиный Специальный пароль для ДРУГИХ приложений/сборщиков писем. так  $\overline{M}$ создать ДЛЯ каждого приложения/устройства/сборщика отдельный пароль. Последнее, несмотря на сложность и более длительный процесс, является более предпочтительным с точки зрения безопасности информацией.

В случае возникновения вопросов обращайтесь к сотрудникам ОСиВТ по адресу электронной почты website@lebedev.ru